## 1. Log into www.thims.gov.in

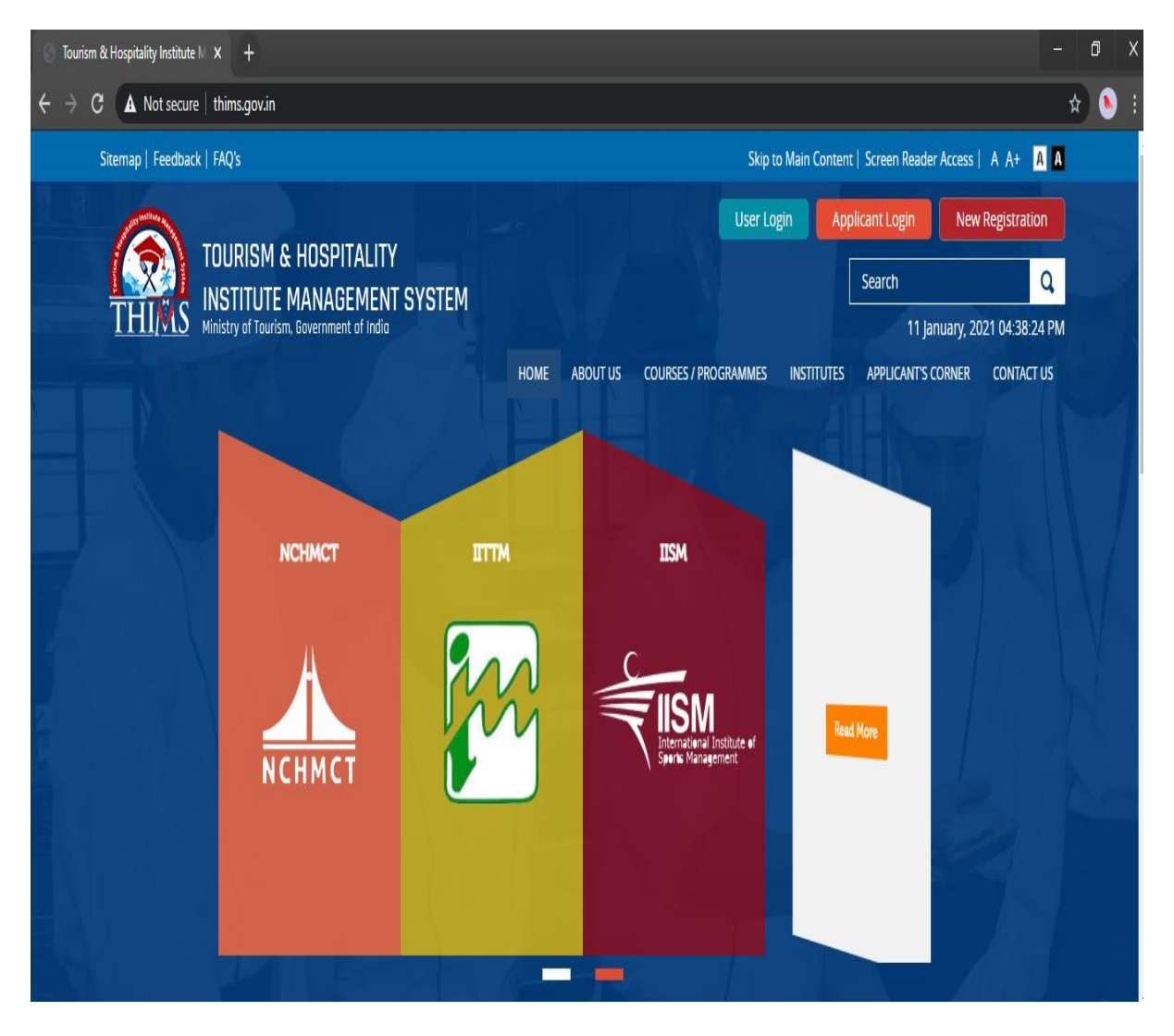

## **2. Click on 'User Login'**

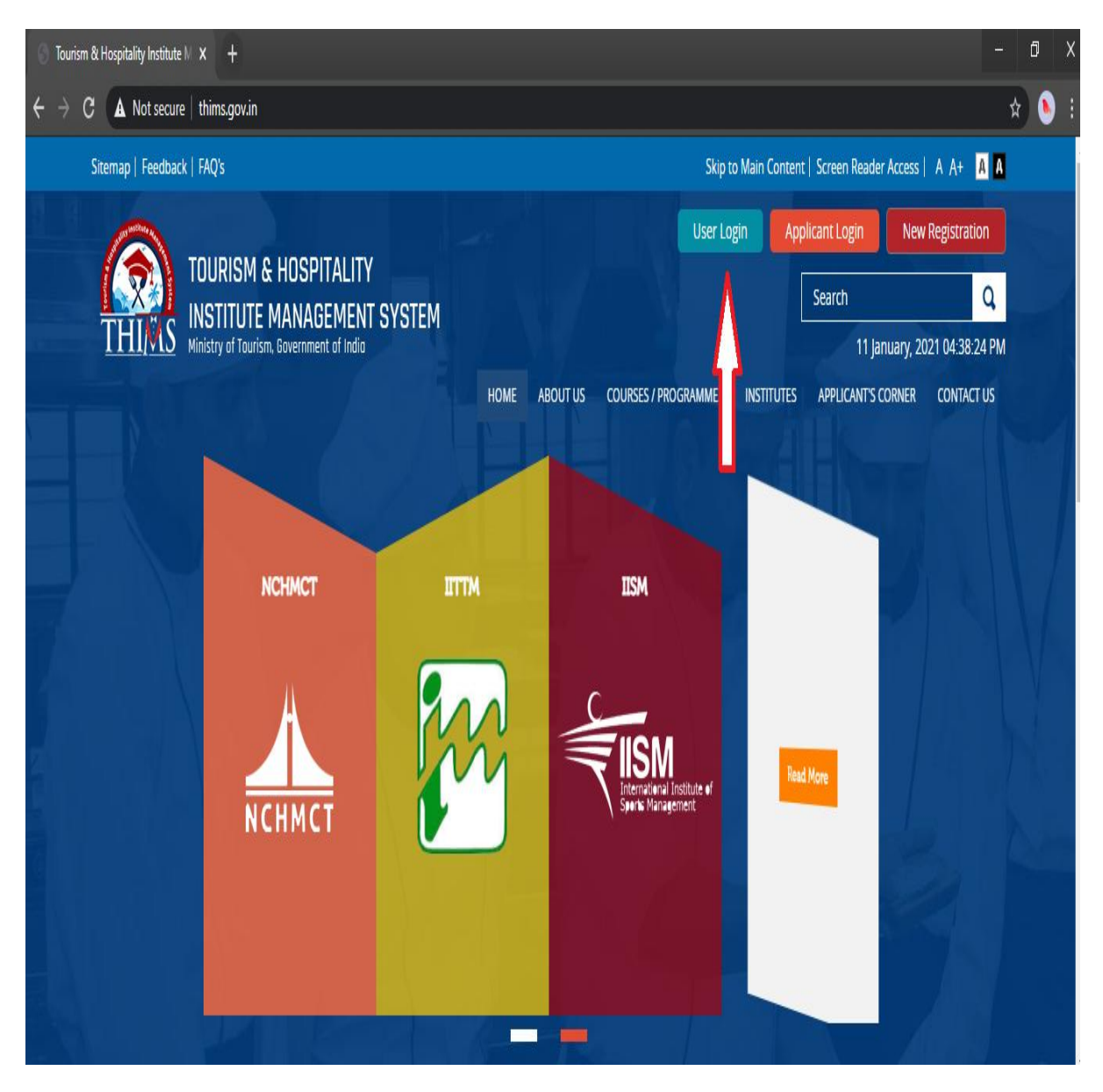

**3. Fill-in your Login ID as provided in the Notice with default password '123456'. Enter Verification code and then click on login.**

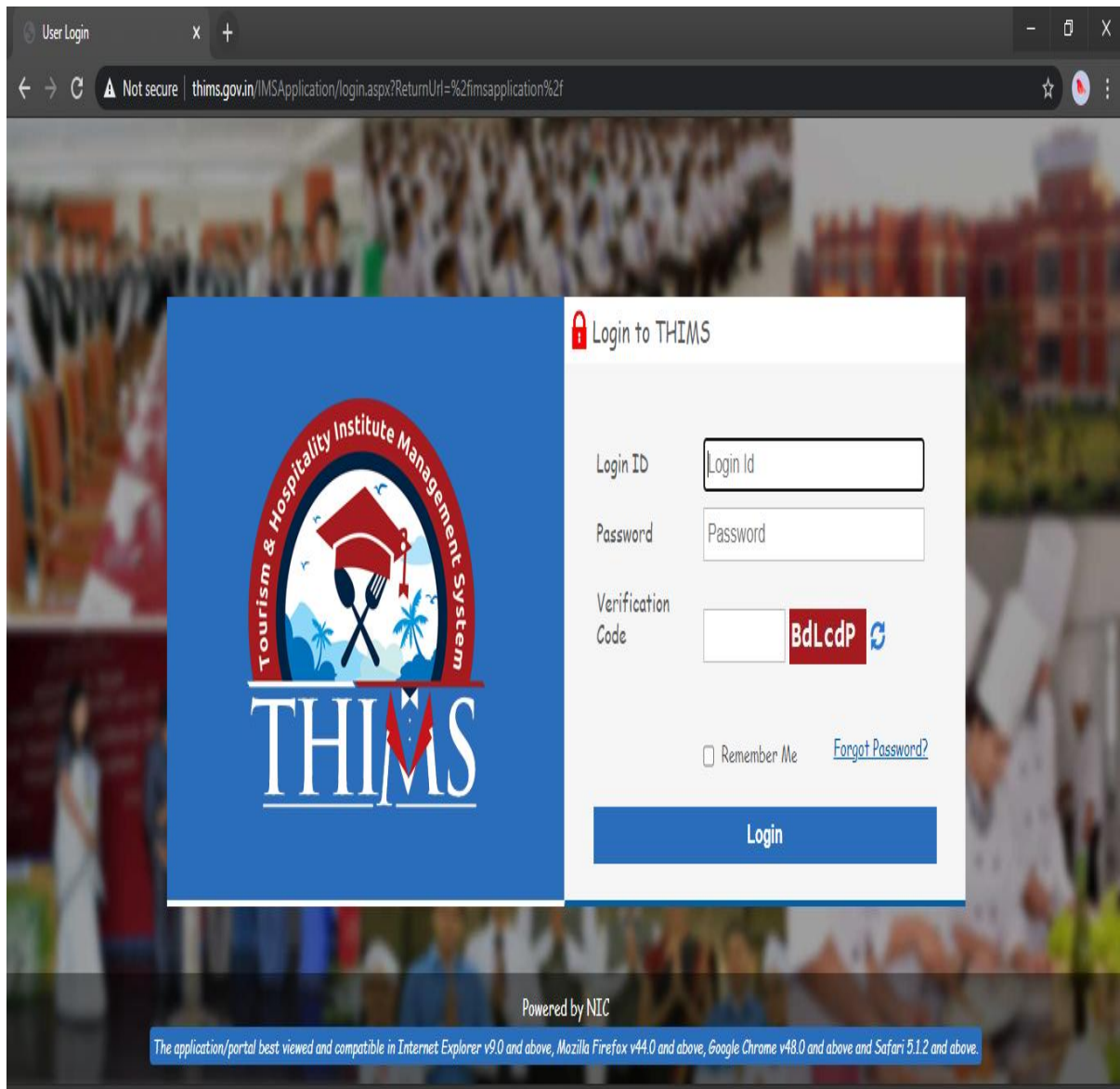

## **4. Under 'Admission' tab, click on 'Student Profile'**

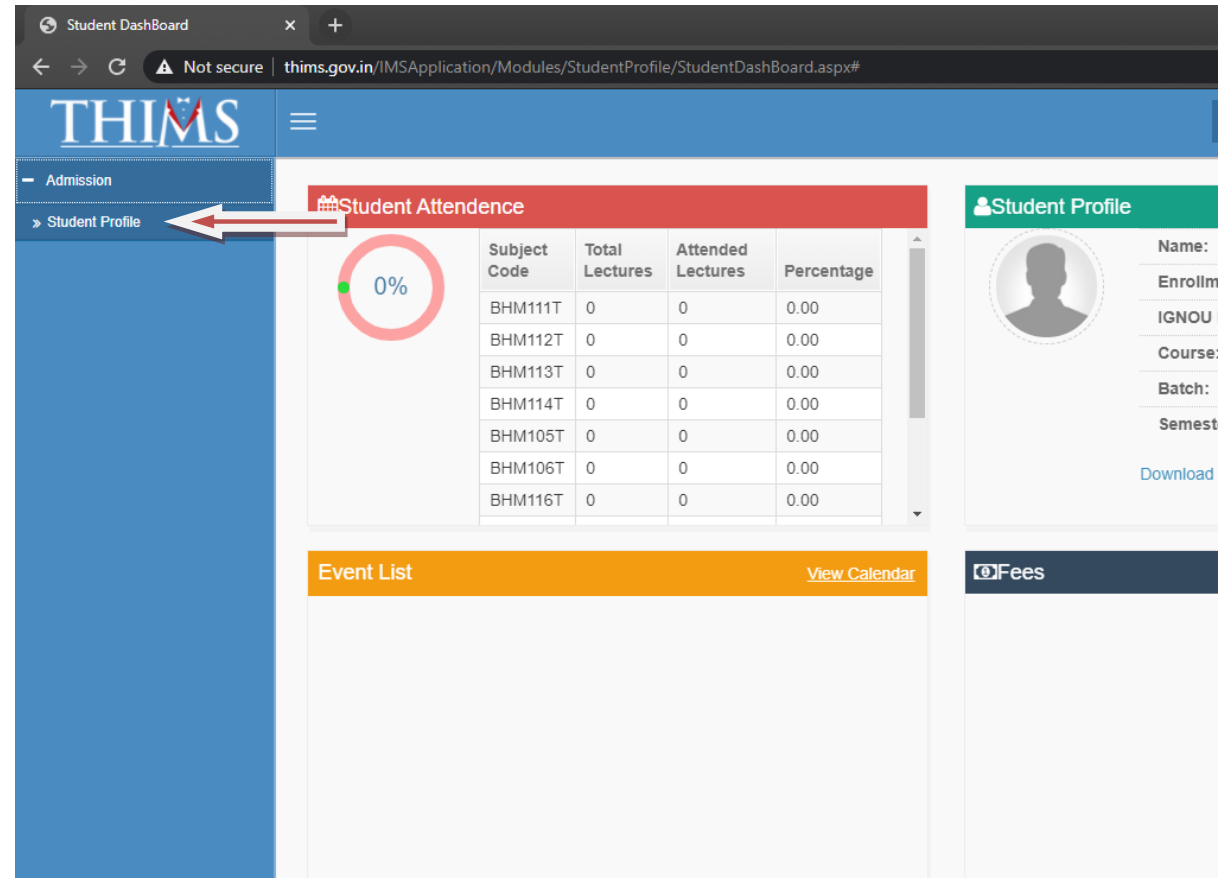

**5. The students are strictly advised to fill all the data in i) Personal, ii) Guardian Detail & iii) Bank detail tabs, as the same would be used in future correspondence**

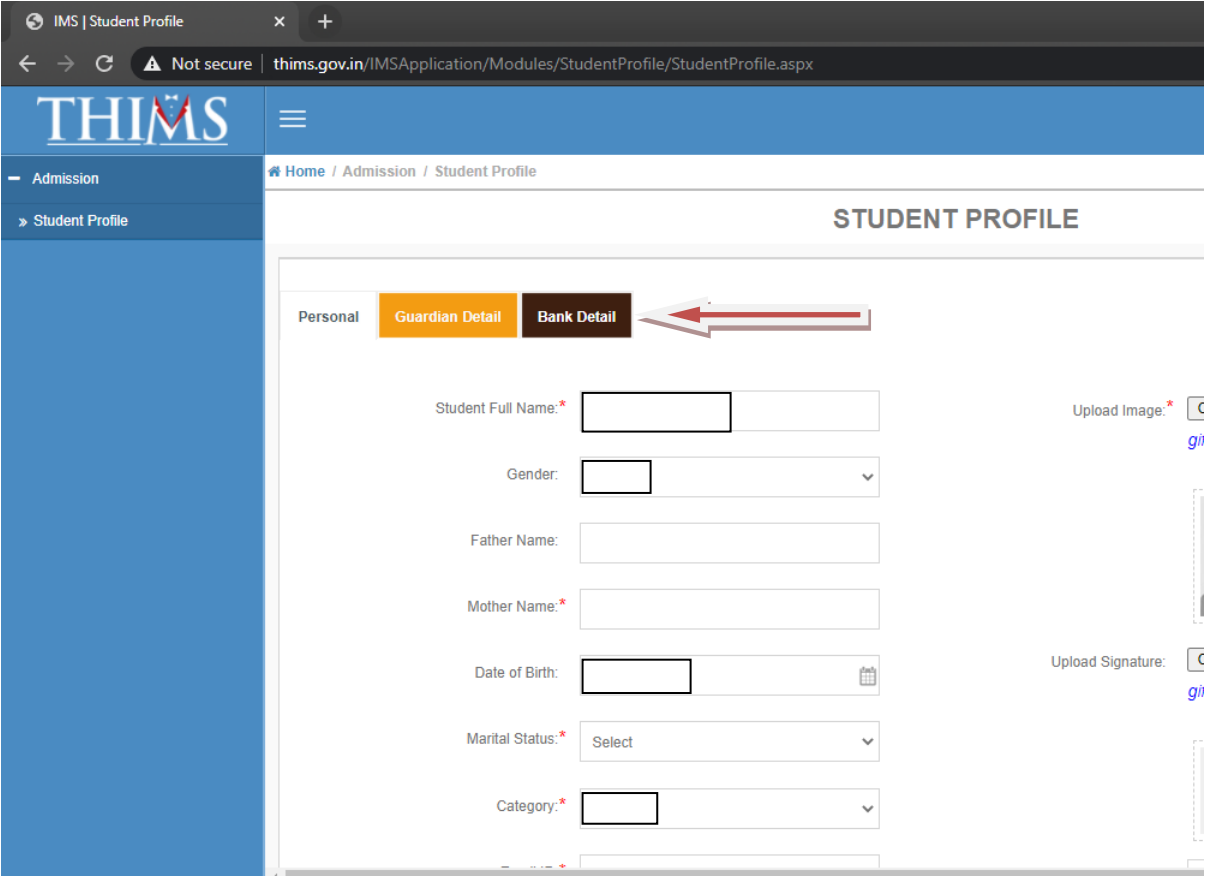

**6. The students are also required to change their THIMS ID password after first login into the portal**

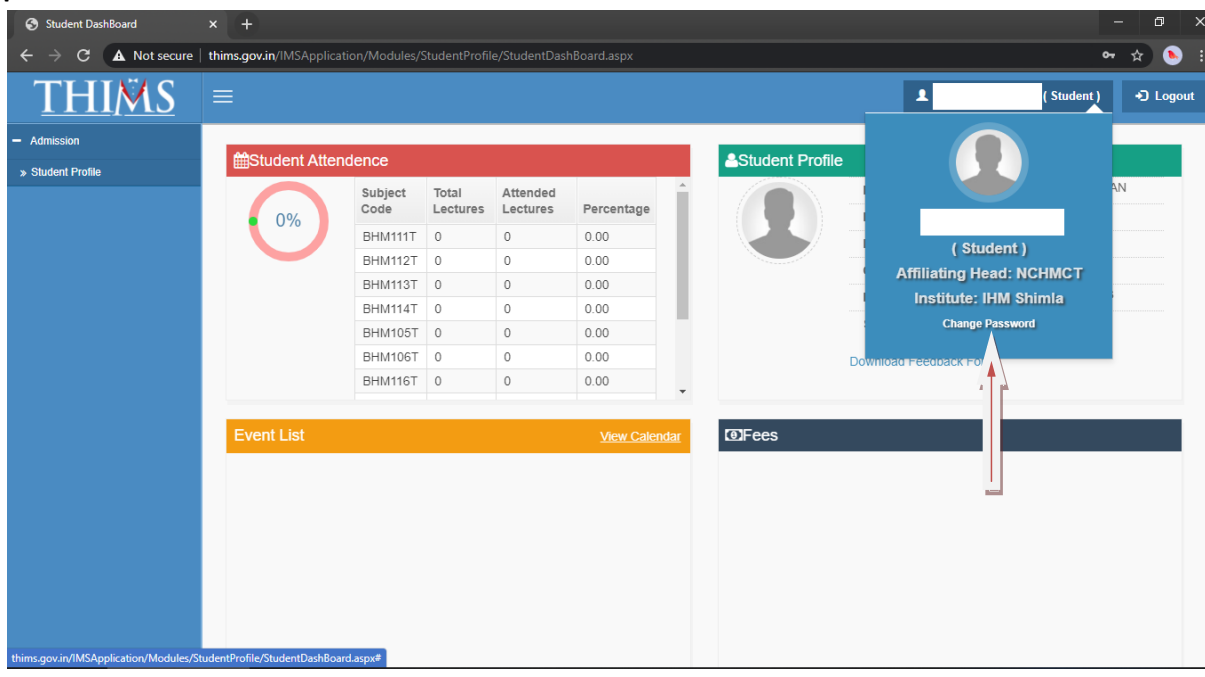